# **Creating Cloud Concepts on an iPad – Workshop help sheet**

Please download iMovie and Explain Everything apps to your iPad before the workshop.

It is helpful, but not essential to also download Puffin Web Browser

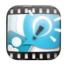

#### **Explain Everything**

https://itunes.apple.com/au/app/explain-everything/id431493086?mt=8

Once inside the app, there is a help icon ion the top right of the screen. There are also video tutorials available via www.morriscooke.com/?p=1045.

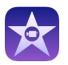

#### iMovie

#### https://itunes.apple.com/au/app/imovie/id377298193?mt=8

Once inside the app, there is a help icon 2 on the top left of the screen. Detailed help is available via www.apple.com/au/support/ios/imovie/

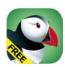

### Puffin Web Browser

https://itunes.apple.com/au/app/puffin-web-browser-free/id472937654?mt=8

This web browser allows webpages with Flash to display. E.g. uploading to the DeakinAir website. The app is free for a limited time. If you want to continue using it, there is a full version you can purchase.

#### Apple iPad user guide

Web version: http://help.apple.com/ipad/7/

PDF version: www.tiny.cc/iPad-guide

## What is a 'cloud concept' and how do you make one?

### From lectures to cloud concepts

'Cloud concepts' at Deakin refers to enhancing or transforming teaching and learning through the use of technology. An example of a cloud concept could be a short video or animation that is used to add 'life' to a key concept or area of study; to help to explain a complex idea; or to enhance student engagement.

Additional info and video examples: *From lectures to cloud concepts guide*: **www.tiny.cc/DU-L2CC** or www.deakin.edu.au/learning/course-enhancements/from-lectures-to-cloud-concepts.

## Using iPads for video

This site examines a number of aspects in iPad usage and how easy it is to familiarise yourself with making your own content. It covers camera usage, editing & graphics packages, simple titling, adding sound to your projects and clips, and how to effectively manage your video content files for local and cloud storage.

Additional info and video examples: *Using iPads for video guide:* www.tiny.cc/DU-iPad or www.deakin.edu.au/learning/course-enhancements/from-lectures-to-cloud-concepts/using-ipads-for-video.

## A guide to ConceptPlans (Storyboards)

ConceptPlans (or storyboards) are a powerful tool that allows content experts to pre-visualise their ideas. The ConceptPlan 'shows' how something will work much better than an abstract text description. *Without* a ConceptPlan, the author of a sound & vision concept won't have a clear and concrete idea of how the final content/message will look.

Additional info and video example: A guide to ConceptPlans (Storyboards): www.tiny.cc/DU-CP or www.deakin.edu.au/learning/course-enhancements/from-lectures-to-cloud-concepts/concept-plans.

# Adding your video to DeakinAir and CloudDeakin

Once your video is complete, you can to export it to your camera roll and then upload it to the web.

## 1) Export the movie to your iPad camera roll

When you have finished creating your video in iMovie, click the 'Back to Projects' icon, and then the 'Projects' tab.

Give your video a name. Tap on 'MY MOVIE', delete out the current text and add your own title.

Click the share/send icon

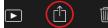

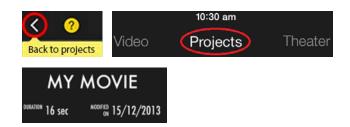

Select 'Save video', then choose export size HD 720p. The movie file will then be saved to your iPad's camera roll.

## 2) Get ready to upload the movie

*Option A:* Use the Flash-enabled Puffin Web Browser iPad app. You can upload to DeakinAir from your iPad using this browser app.

#### OR

## Option B: Copy the movie to your computer

Plug your iPad into your computer using the USB charging cable. Go to http://support.apple.com/kb/HT4083 for instructions on how to import video and images to your computer (different instructions for PC and Mac). Your movie will save in **.mov** (Quicktime Movie) file format on your computer.

## 3) Upload the movie to DeakinAir

Go to air.deakin.edu.au, and login with your Deakin details (top right of the page). Click 'Add New' (top middle of the page) > 'Media Upload' and 'Choose a file to upload'. Browse to your movie, select & wait for upload.

OR, see detailed instructions on the site www.tiny.cc/CD-Air (Under 'Adding content' tab, 'Media Upload' link).

### 4) Embed the movie on your CloudDeakin site

Still on the air.deakin.edu.au site, click the 'Get Embed Code' tab, and choose your preferred format. Copy the code. Log into your CloudDeakin page and go to where you want to add your video (e.g. news, content etc.). Click the edit button and then click the Insert Stuff button on the toolbar.

Choose 'Enter Embed code' from the list of options. Paste your code and save.

OR, see www.tiny.cc/CD-Air ('Sharing content' tab and 'Embed code'/'Insert Stuff Method' links).

## iPad gestures

A video showing these gestures is available on DeakinAir: www.tiny.cc/iPadgestures

First, check multitasking gestures are switched on: Settings -> General > 'Multitasking Gestures'.

- Home page: Pinch 5 fingers in (minimises open apps).
- **Control centre:** Swipe 1 finger up from bottom of screen.
- Currently open apps: Swipe 4 fingers up. Switch between open applications by swiping left or right.
- **Close apps** *Swipe 4 fingers up* and then close an app by flicking it upwards using one finger.
- Switch between apps: Swipe 4 fingers left or right to switch between apps.
- Notifications centre: Swipe 1 finger down from very top of screen (Calendar etc.). Adjust what you see in the Notification centre by going to: Settings > Notification Centre.
- Search: Swipe 1 finger down from a gap between icons to search iPad, mail or web.